# **F-Secure Mobile Security for Business**

## **Getting Started Guide**

## **Contents**

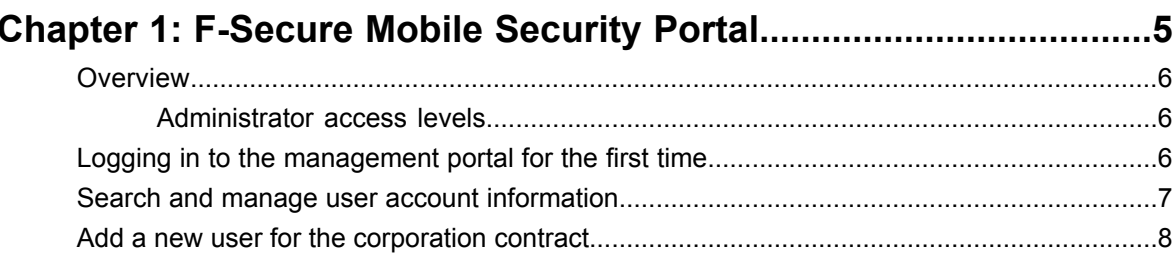

#### $\sim$  $\mathcal{L}$   $\mathcal{L}$  $\overline{1}$

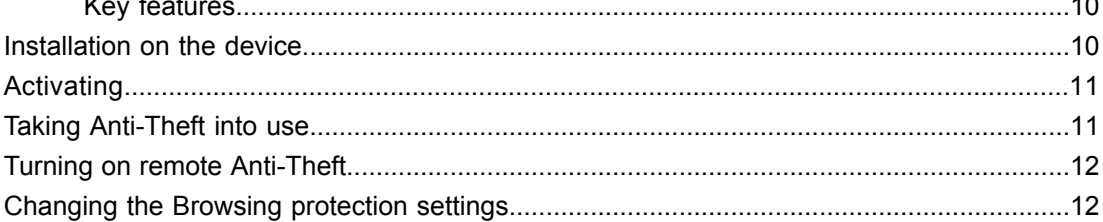

| F-Secure Mobile Security for Business | TOC

## <span id="page-4-0"></span>**F-Secure Mobile Security Portal**

- *[Overview](#page-5-0)*
- *Logging in to the [management](#page-5-2) [portal](#page-5-2) for the first time*
- *Search and [manage](#page-6-0) user account [information](#page-6-0)*
- *Add a new [user](#page-7-0) for the [corporation](#page-7-0) contract*

**Topics:** This section gives you an overview of F-Secure Mobile Security Portal

Here you will find a description of the key features and basic functions of the management portal.

#### <span id="page-5-0"></span>**Overview**

The key features of the product.

With the management portal, you can:

- download the latest version of the client application,
- manage product licenses and subscriptions,
- view and edit end-user information, and
- create and manage corporation and administrator accounts.

#### <span id="page-5-1"></span>**Administrator access levels**

You may have access to different level of information when using the portal, depending on your administrator level.

The management structure is hierarchical. As an administrator, you can see all of the information that is under the level where you have the access to.

- Division administrators can create new regions and browse to see regional, corporate-level, and contract information. However division administrators cannot view or manage any other divisions or the related information.
- Region administrators can create new corporation accounts in their region and browse to see corporate-level information.
- <span id="page-5-2"></span>• Corporation administrators have access to contract and user information under their corporation account.

#### **Logging in to the management portal for the first time**

You can use your web browser to log in to the management portal .

To log in to the management portal for the first time, follow these instructions.

**1.** Open *<https://msp.f-secure.com>* with your web browser.

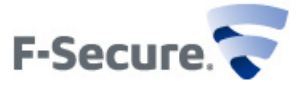

F-Secure Mobile Services

To login:

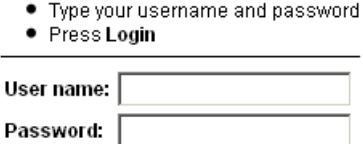

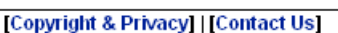

Login

The login screen opens.

**2.** Log in with your username and the password that you have received.

The management portal prompts you to change your password. You have to change your password during the first login.

**3.** Enter your old password and create a new one that you will use to log in to the management portal. Use a password that is easy to remember but hard to guess. The password must contain at least 10 characters and it should contain upper and lower case letters, numbers and special characters.

The main view of the management portal opens after you have successfully entered your new password.

#### <span id="page-6-0"></span>**Search and manage user account information**

You can search for the end-user information that you want to view or edit.

To find an end-user, follow these instructions.

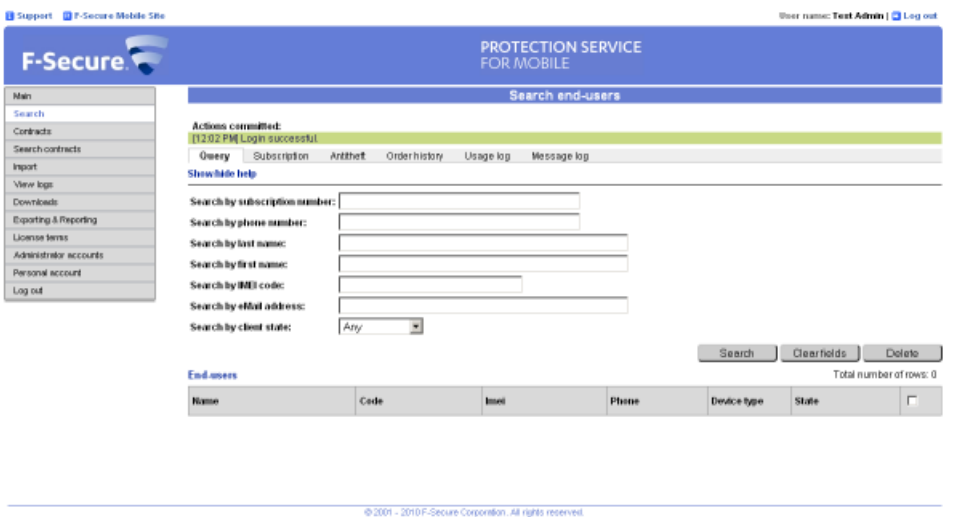

- **1.** Click **Search** in the main view.
- **2.** Enter any search criteria you want to use to find the user. You can leave any fields empty.
- **3.** Click **Search**.

The management portal displays all end-users that match your search criteria.

- **4.** Click the name of the end-user to view detailed account information. The user subscription details view opens.
- **5.** Select any of the following actions to manage the end-user account.

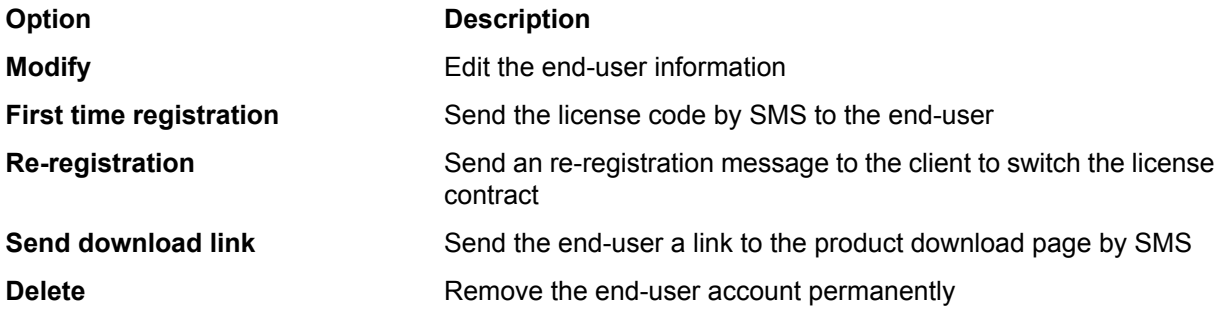

**Note:** If you send the first time registration code to a new device, the client application that is installed in the previously used device is disabled and cannot be used.

- Click **Usage log** in the menu to view information about the product and database updates.
- Click **Message log** in the menu to view the log of all messages that the portal has sent to the client application.

#### <span id="page-7-0"></span>**Add a new user for the corporation contract**

You can add new end-users for the corporation account manually one-by-one.

Follow these instructions to add new users for the corporation.

- **1.** Click **Contracts** to view all licenses for the selected corporation account.
- **2.** Click the name of the license for which you want to add new end-users. The management portal displays the license details and the list of end-users that use the license.
- **3.** Click **Add new** to add a new user for the license.
- **4.** Enter the user's name and the contact information to **First name**, **Last name**, **Mobile phone** and **eMail** fields.
- **5.** The **Device type** field will display the device that the end-user has after the client application is activated.
- **6.** You can see the validity period of the license in the **Contract start time** and **Contract end time** fields.
- **7.** Select the **Send activation sms** check box to send the activation message to user's mobile phone number as an SMS message.

If you want to deliver the activation message some other way, leave the check box empty.

**8.** Click **OK**.

If the **Send activation sms** check box selected, the user receives the activation message after the user account is created. The client application installed on the mobile device uses the activation message to activate the product automatically.

If the **Send download link** check box is selected, new users receive a link to the product download page, from which they can download and install F-Secure Mobile Security.

You can also use the  $l$  icense.  $x$ ml file for activating the product, for example when the installation package is delivered on a memory card. To download the  $l$ icense.  $xml$  file, select the contract you want to use from the corporation contracts list and click **Modify**, then click **Download License.xml** on the contract details page.

## <span id="page-8-0"></span>**F-Secure Mobile Security**

- *[Overview](#page-9-0)*
- *[Installation](#page-9-2) on the device*
- *[Activating](#page-10-0)*
- *Taking [Anti-Theft](#page-10-1) into use*
- *Turning on remote [Anti-Theft](#page-11-0)*
- *Changing the Browsing [protection](#page-11-1) [settings](#page-11-1)*

**Topics:** This section gives you an overview of F-Secure Mobile Security.

Here you will find a description of the key features of the product and how to install it on your device.

You will find more detailed information about F-Secure Mobile Security in the product's user guide.

### <span id="page-9-0"></span>**Overview**

F-Secure Mobile Security provides complete security for your mobile device.

The product protects data stored in your mobile device against malicious code attacks and monitors incoming and outgoing connections and protects the device from network intrusion attempts. It also helps you protect your personal and confidential data in the event your device is lost or stolen. Browsing protection identifies which web sites are safe and which web sites you should avoid, and automatically blocks harmful sites to ensure you are safe on the Internet.

The product scans all files for viruses automatically when they are saved, copied, downloaded, synchronized or otherwise modified. All infected files are immediately quarantined to protect all other data on the device. The automatic scanning happens transparently in the background.

To work effectively, antivirus software requires an always up-to-date virus definition database. The product retrieves the latest virus definition databases automatically.

#### <span id="page-9-1"></span>**Key features**

The list of key features in the product.

The product offers the following key features:

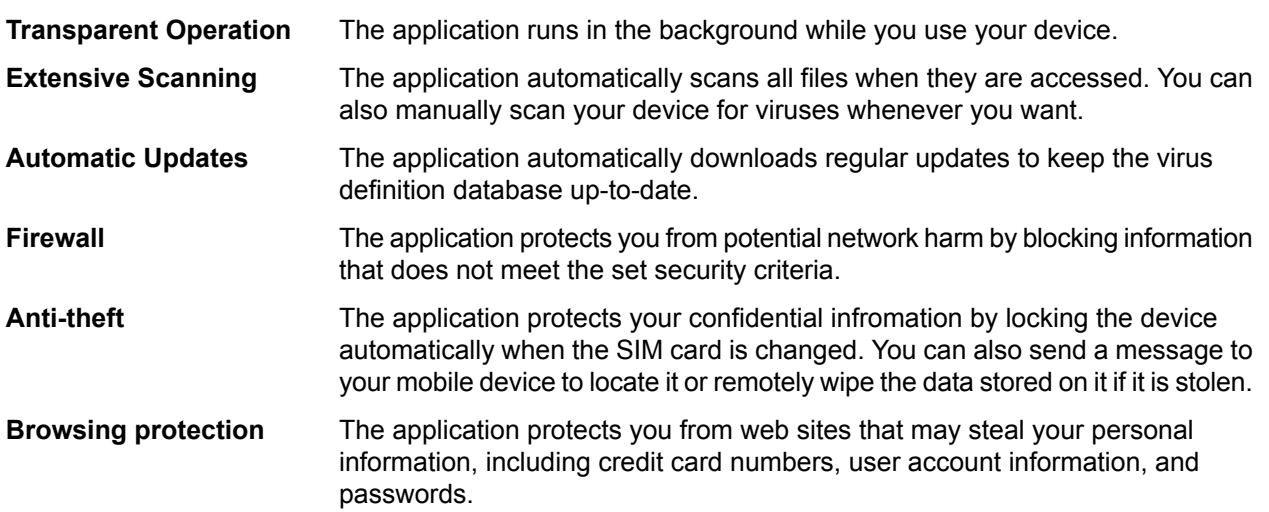

#### <span id="page-9-2"></span>**Installation on the device**

Instructions how to install the product directly on the device

You need to have the installation file on your device to start the installation. Either download the installation file to your computer and move it to the device, or download the installation directly to your device.

Follow these instructions to install the product using your mobile device.

- **1.** If you downloaded the installation file directly, the installation starts automatically. Otherwise, find and open the installation file that you moved to the device.
- **2.** Follow the on-screen instructions to install the product.
- **3.** When the installation is ready, restart your device if the installation asks you to do so.

After the installation, you need to activate the product. The product does not protect your device if you have not activated it.

#### <span id="page-10-0"></span>**Activating**

Activating the product turns on the protection.

There are three different ways to activate the product:

- Subscription key: You can use the subscription key that is given on your subscription agreement. You enter the subscription key when promtped during activation.
- SMS: Your administrator can send an activation code by SMS through the management portal. The product will automatically retrieve the activation code during activation.
- XML file: Your administrator can provide the  $l$  is  $c$ ense.  $x$ ml file that contains the activation code. This method can be used, for example, when installing the product from a memory card or via device management (both the installation package and license. xml file are transferred to the device). Your administrator can access this file from the contract details page on the management portal.

Follow these instructions to activate the product:

- **1.** Start the application. The product displays the license terms the first time you start it.
- **2.** Read the license terms and accept them. The activation starts after you have accepted the license terms.
- **3.** Select the activation type.
- **4.** The activation requires a connection to the update service. Press **Yes** to connect to the update service. The application connects to the update service and activates the product. If you used the subscription code to activate the product, the application downloads the latest virus definition database during the first update.
- **5.** After the product has downloaded all the necessary updates, the activation is complete. Press **Continue** to finish the activation.

After you have activated the product, the main user interface of the product opens and the product protects your device.

Scan your device for viruses to make sure your device is clean after you have installed and activated the product.

<span id="page-10-1"></span>The default firewall level is set to normal.

## **Taking Anti-Theft into use**

You need to set up the screen lock feature before you can use Anti-Theft.

On Android devices, you also need to create a screen unlock pattern.

Follow these instructions to take Anti-Theft into use:

- **1.** In the main view, select **Settings**. The settings selection list opens.
- **2.** Select **Anti-Theft** from the settings selection list.
- **3.** Select **Set lock** in the Anti-Theft settings view. Skip this step if you are not using an Android device.

The unlock pattern screen opens.

- **4.** Select locking method for the screen lock and press **Confirm**. For more information, consult the documentation that came with your device. Skip this step if you are not using an Android device.
- **5.** Select **Set password**. The **Set password** dialog opens.
- **6.** Enter your password and type it again to make sure you entered it correctly.
- **7.** Press **OK**.

Anti-Theft is turned on automatically after you have set the unlock pattern and the password.

### <span id="page-11-0"></span>**Turning on remote Anti-Theft**

When remote Anti-Theft features are turned on, you can send SMS text message to your device to lock it or to wipe information in it.

To set up remote Anti-Theft:

- **1.** In the main view, open **Anti-theft**.
- **2.** In the **Anti-theft** menu, select **Settings**.
- **3.** If you want to be able to lock your device remotely, follow these instructions:
	- a) Enter a **Security code** if you have not created it yet.
	- b) Turn on **Remote lock**.
- **4.** If you want to be able to wipe your device remotely, turn on **Remote wipe**.
- **5.** If you want to be able to locate your device remotely, turn on **Remote locate**.

To use the remote locate, make sure that the positioning methods in your device are turned on. Usually these are turned on by default. For more information, consult the documentation that came with your device.

<span id="page-11-1"></span>The remote Anti-Theft is turned on.

#### **Changing the Browsing protection settings**

You can select when the Browsing protection is turned on based on the operator network that you are using.

To change the product settings:

- **1.** Browse to **Settings** and press the selection key. The settings selection list opens.
- **2.** Select **Browsing protection** in the settings selection list.
- **3.** Turn on **Browsing protection** to keep the product running on the background while you browse the Internet.
- **4.** Select when the Browsing protection is in use:
	- **All operators** the product checks the safety of visited web sites regardless of the operator network that you use.
	- **My operator only** the product checks the safety of visited web sites only when you are using your own operator network.

When the Browsing protection is turned on, the product blocks the access to harmful web sites. Select **Go back** in the block page to return to the page where you left.

If you want to enter the site even though Browsing protection blocked it, follow the **I want to enter this web site anyway** link in the block page.